# Fireye Explorer Communication Software

#### CU-109QSG MARCH 23, 2012

# **Software Installation & Quick Start User Guide**

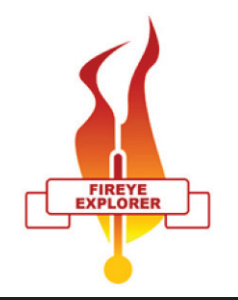

## **Minimum System Requirements**

- 1. Pentium<sup>1</sup> class microprocessor
- 2. XP or Windows 7 (32 or 64-bit)<sup>2</sup>
- 3. CD-ROM drive
- 4. 40 Mb of free disk space
- 5. 1 Serial or USB communications port
- 6. 1 RS232 to RS485 converter compatible with communications port<sup>3</sup>

**NOTE:** any previously installed version of FEX needs to be uninstalled before proceeding.

### **Hardware Installation**

Each scanner must have a unique address. FEX supports a variety of Fireye scanners. Each scanner may have a different method for setting the unit address. Refer to the related documentation for the specific scanner being used.

Scanners communicate over the data link via RS485. An RS232/RS485 converter is required for the Serial or USB Comm Port of the PC.

#### **UC485 dip switch settings on the back of the device should be:**

(SW1) 485-ON (SW2) ECHO OFF-ON (SW3) 2 Wire-ON (SW4) 2 Wire-ON Wiring (Fireye cable colors, are quoted): TDA (-) = Orange/Black (InSight II) - Orange (Paragon) TDB (+) = Brown/Orange (InSight II) - Brown (Paragon)

Please check data sheet for the scanners that you are using, as there may be differences in wire colors, and connecting the wrong cables may cause damage to the converter.

- 1. Pentium is a registered trademark of Intel
- 2. Windows is a registered trademark of Microsoft.

3. Fireye recommends using either Fireye P/N EC485 or IC485 (optically isolated) RS232 to RS485 converter for a 9-pin serial port. Each includes a 110VAC to 12VDC power supply. Fireye P/N UC485 is a USB to RS485 converter that is powered from the USB port.

#### **Software Installation**

- 1. Insert the FEX installation CD
- 2. When the splash screen appears, click Install
- 3. Follow the installation Wizard default settings to load the program.

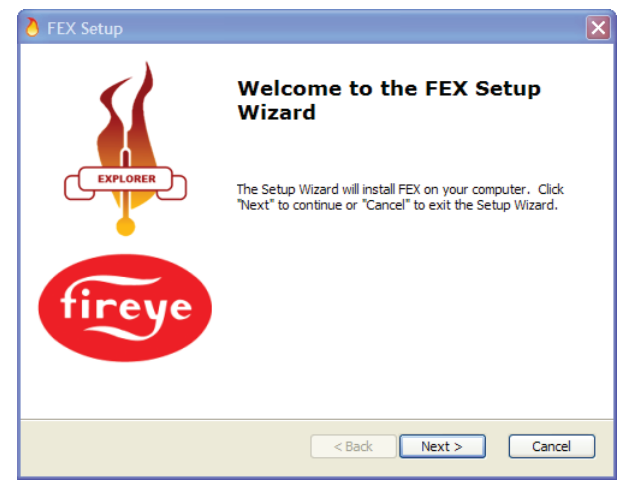

- 4. During installation a shortcut will be placed on your desktop. Double click this icon to start the FEX program.
- 5. The first time you launch the program you will be prompted to select a language. (English, French, German, Spanish)
- 6. Fireye Explorer is Registered software and during the startup process

you will be asked to provide an unlock code. When prompted, copy the serial number and either email it to fexsupport@fireye.com or call Fireye tech support for the registration code.

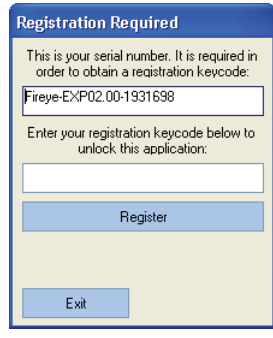

7. Once the software is successfully installed and reg-

istered it is time to create a project where all of the connected scanners will appear. From the File option choose "New Project" and enter a suitable title.

# **Configuring a Project**

The program may be configured on line (with scanners connected) or off line (with scanners NOT connected), as required. In order to add scanners "on line", it is necessary to have all the scanners allocated with unique addresses, connected together back to the PC. Adding scanners "off line", is a little more straight forward, and will initially avoid any problems with communication issues. It must be remembered that all scanners must have unique addresses. Should 2 scanners have the same address, the communication will be corrupt, and information will be lost.

#### **Off Line Allocation**

Open the Node Status screen by clicking on the Node Status Icon in the tool bar. Right click in

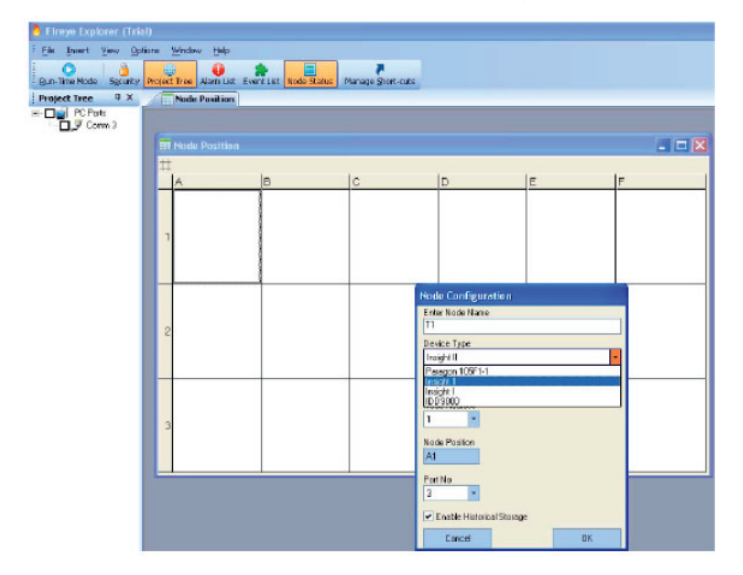

the cell where a scanner will be located. Enter an appropriate Node Name, Device Type, Device (Node) Address and Comm Port Number. Each scanner must have a unique address.

#### **On Line Allocation**

This method requires that all scanners are wired together with unique addresses and they are communicating to the PC via an RS485 adapter. Right click on the active Comm port and select Browse.

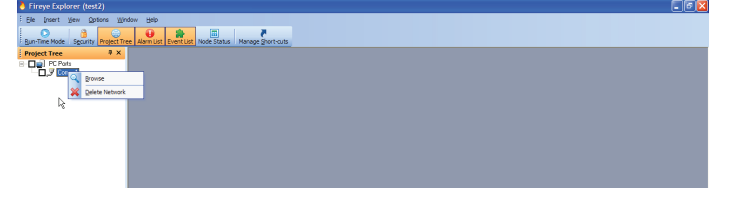

This command will instruct the system to search the connected network for all scanners that are connected. The following screen will be seen, identifying every scanner that is found. It is then

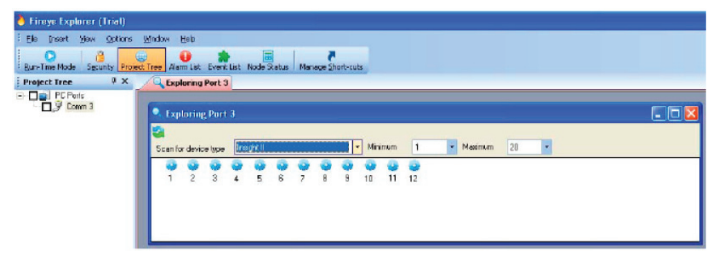

a simple matter to allocate each scanner to a location on the node screen, give it a title, and allow historic data to be recalled. Right click on each scanner to add a node to the project. Enter

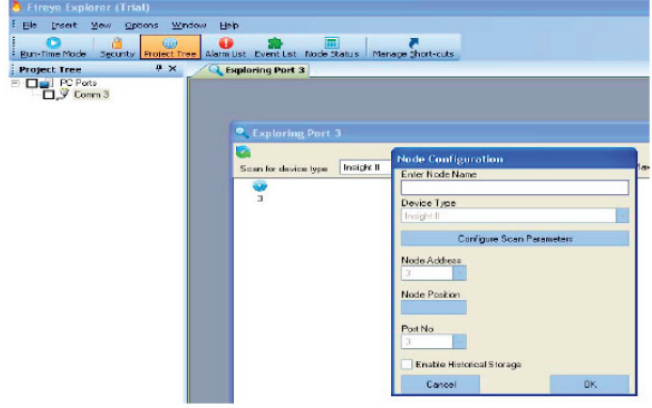

an appropriate Node Name, Node position and check Historical Storage if required. Device Type, Address and Port have already been filled in from the browse command.

After successfully allocating all the scanners to their respective ports on the computer, it is nowpossible to monitor any, or all of the scanners' parameters.

To monitor a scanner, check the Node box to activate communication, then right click on the Node and select Open Trend, Open Tag Chart, Open Faceplate or Open Historical Trend.

For additional information and program options, please review technical bulletin CU-109.